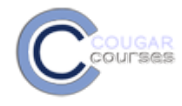

## **Why Do This**

The PoodLL voice recorder, video recorder and whiteboard give you the capability to add this media anywhere you can access the file picker, including add a file, including assignment instructions, forums, wikis, pages and files. With a microphone and camera connected to your computer (not required for whiteboard), you can add voice prompts, short video instructions, sketches, musical notation, quick illustrations – the list is practically endless.

## **Setup**

- 1. If using an external microphone and/or camera, connect these to your computer before proceeding.
- 2. Check/ adjust your computers settings to ensure the attached devices are set as the default for recording.

## **Access the file picker**

3. Depending on your purpose, access the file picker from:

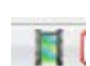

- the "**Insert Moodle Media**" icon in the HTML text editor *or*
- use the **Add** file function in add content areas (e.g. Files, pages)

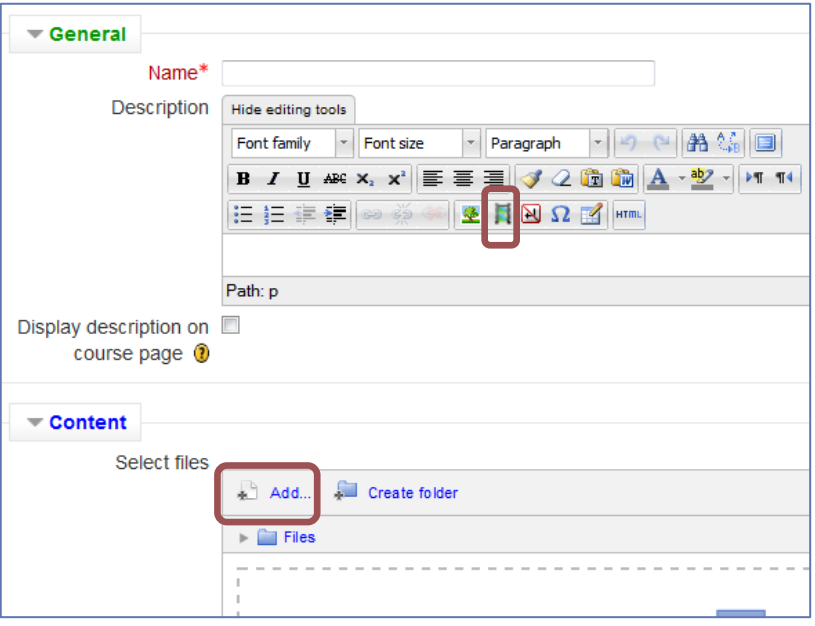

4. If accessing from the HTML text editor the Insert Moodle media window opens. Click **Find or upload a sound, video or applet…** to access the File picker.

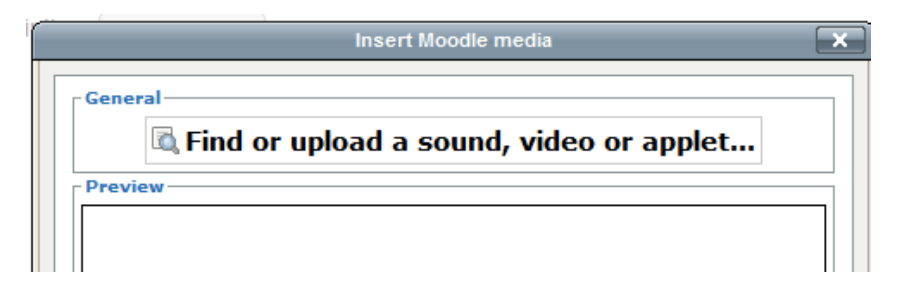

- 5. In the File picker window click the desired media:
	- Record audio MP
	- Record Video
	- Whiteboard

See detailed instructions for each in the following sections.

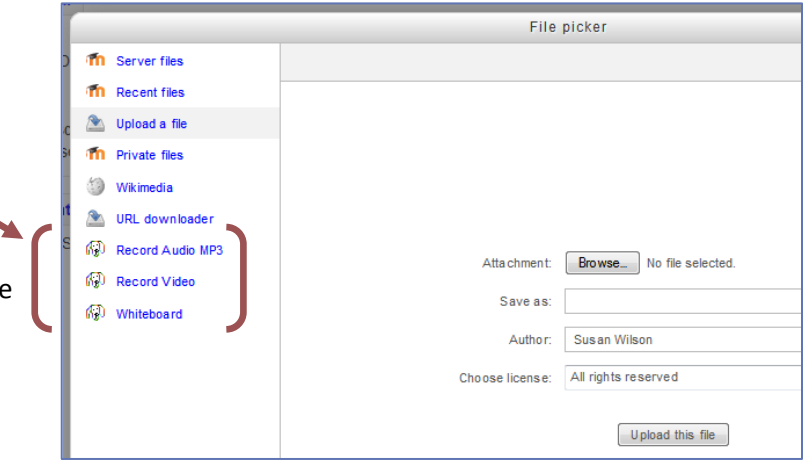

## **Record Audio MP3**

6. Click **Allow** button to permit Cougar Courses to access your microphone.

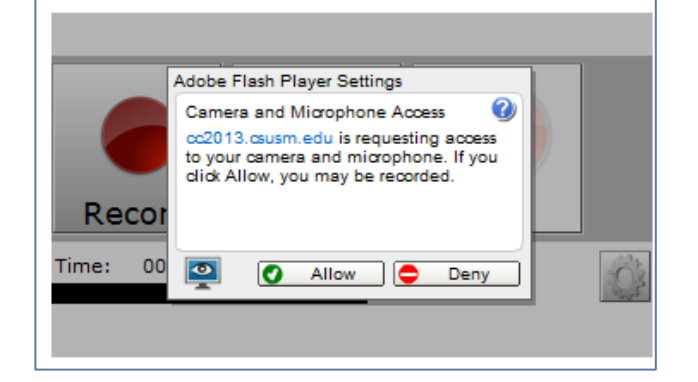

- 7. Click **Settings** button.
- 8. Check **Audio Gain** is set at the midpoint. (Adjust after testing recording if necessary)
- 9. Leave remaining settings at default.
- 10. Click **Close** button.

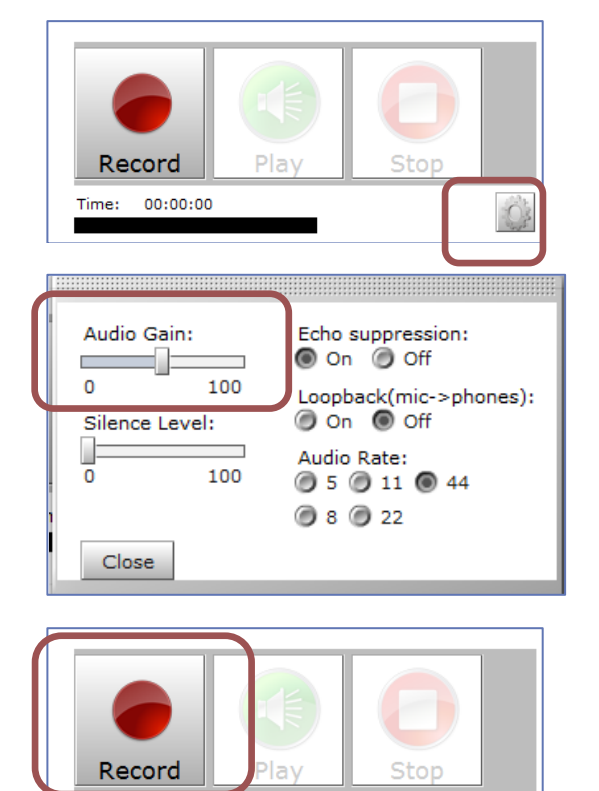

Time: 00:00:00

- 11. Click Red **Record** button and begin recording your message.
	- Timer will display the length of your recording.

12. Click **Stop** when done.

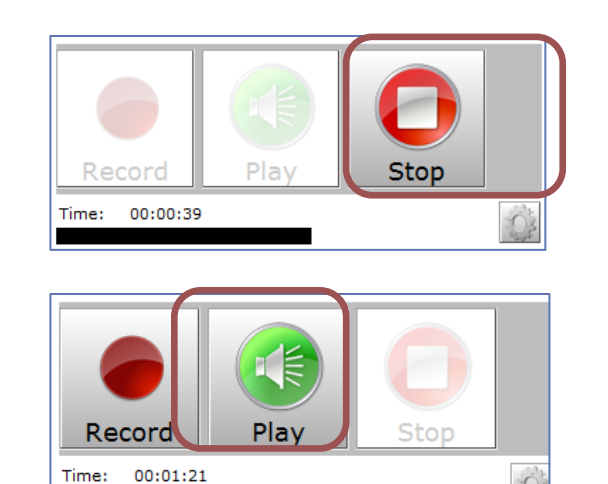

- 13. Click **Play** to review your recording.
	- If satisfied, click **Next** button.

Or

• Click **Record** button to try again. Click Next when you are satisfied with your recording.

*Your recording and the Standard Audio Player will*  File picker *appear in the File area of the file picker*. The Server files 14. Click the file. **Th** Recent files **Standard Audio Player** Upload a file **Private files**  $00.03 00.03$   $\blacksquare$  $\bullet$ Wikimedia URL downloader upfile\_1636418293.mp3 (D) Record Audio MP3

- 15. *Save as*: rename file if desired (do not delete .mp3 from the end)
- 16. Click **Select this file.**

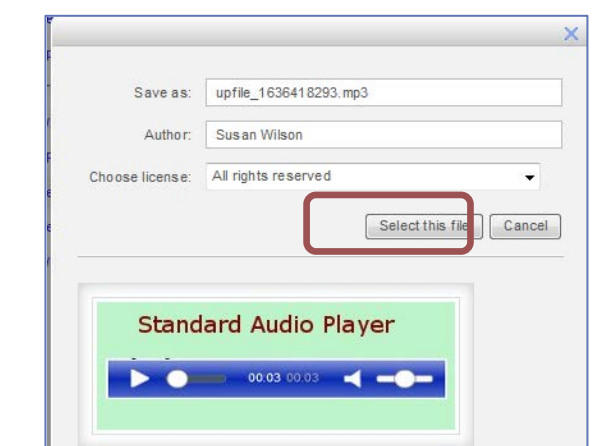

*Your file will now appear.*

17. If you recorded from the HTML editor Insert Moodle media option, you will see a small Player in the preview window.

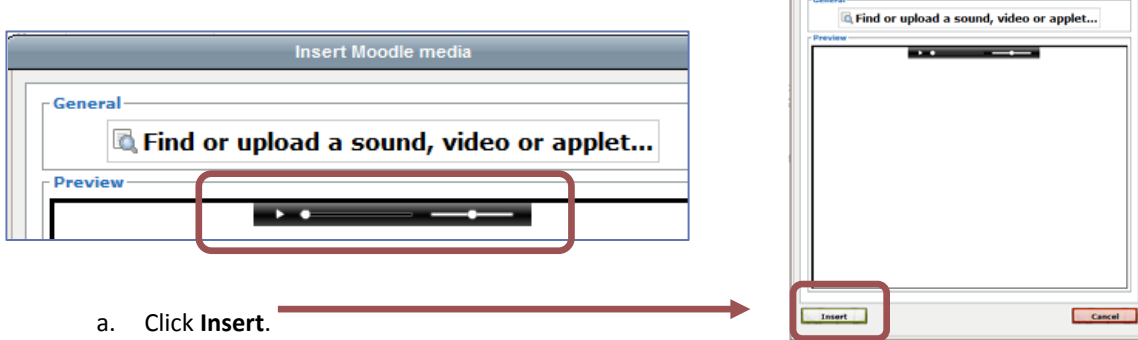

- 18. If you recorded from the Add Content area, you will see your file in the content upload area.
- 19. Scroll to the bottom. Click **Save and return to course.**

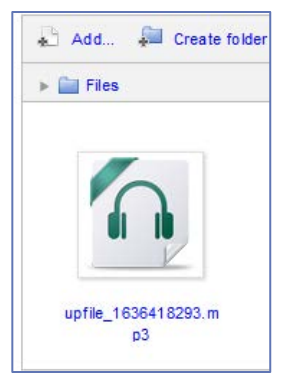